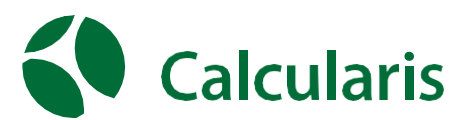

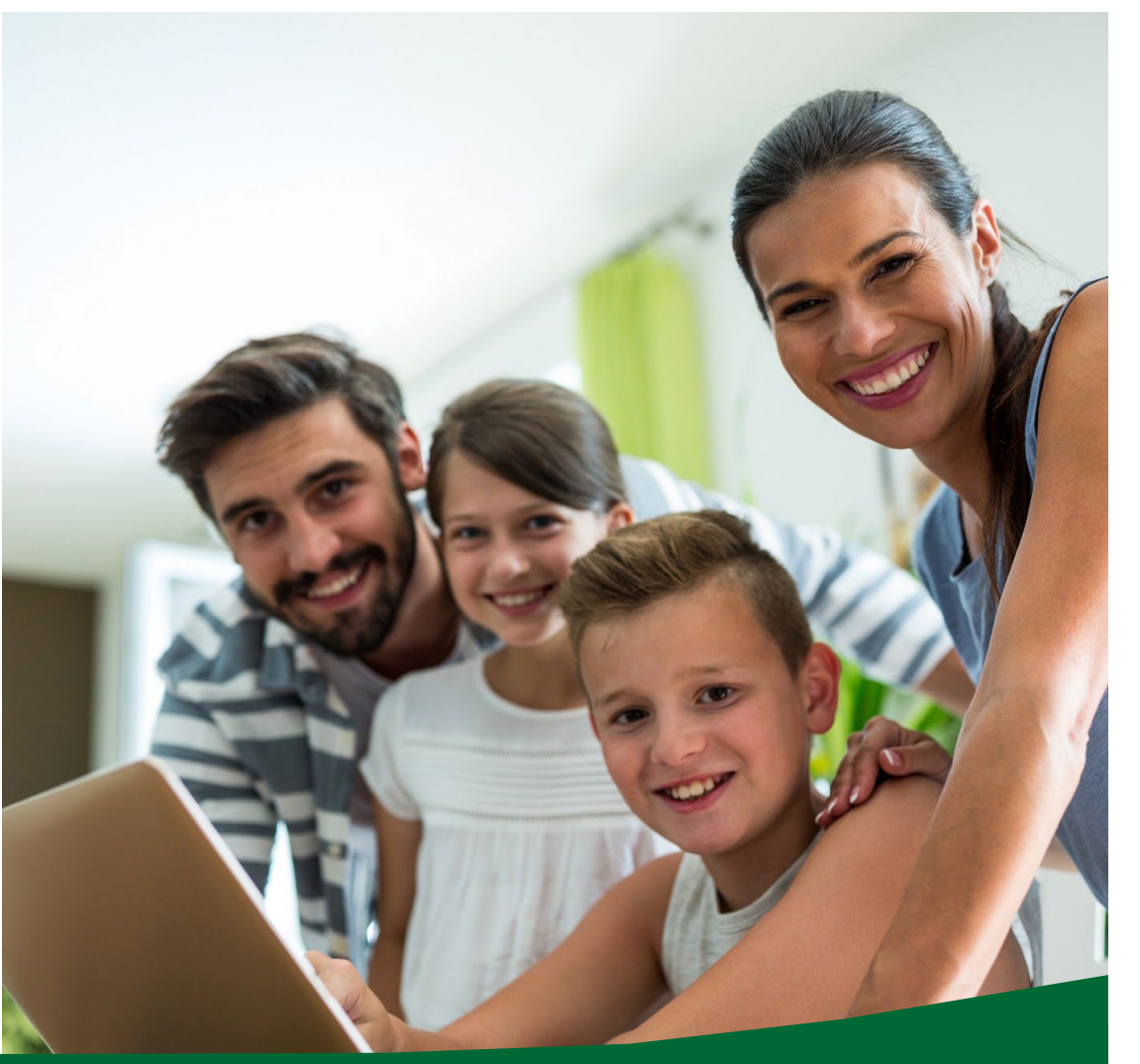

## **Inleiding**

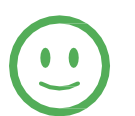

Wat goed dat je jouw kind de mogelijkheid geeft om met Calcularis te werken aan zijn of haar rekenvaardigheden.

Calcularis leert jouw kind geen trucje aan maar zorgt voor een wezenlijke verandering in de hersenen waardoor het maken van rekenopgaven makkelijker gaat.

### Calcularis heeft [een sterk wetenschappelijke](https://www.brightskills.nl/wp-content/uploads/2021/03/Calcularis-Samenvatting-wetenschappelijk-onderzoek-3.pdf)

[onderbouwing.](https://www.brightskills.nl/wp-content/uploads/2021/03/Calcularis-Samenvatting-wetenschappelijk-onderzoek-3.pdf) Zo is uit onderzoek gebleken dat 3 maanden oefenen met Calcularis resulteert in 35% – 45% betere prestaties van kinderen bij het rekenen.

Ga vandaag nog aan de slag met jouw kind en zorg dat hij of zij weer plezier krijgt in het rekenen.

Team Brightskills.

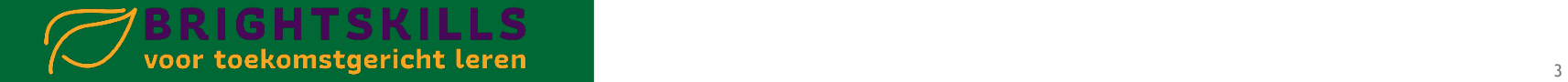

#### **Inhoudsopgave**

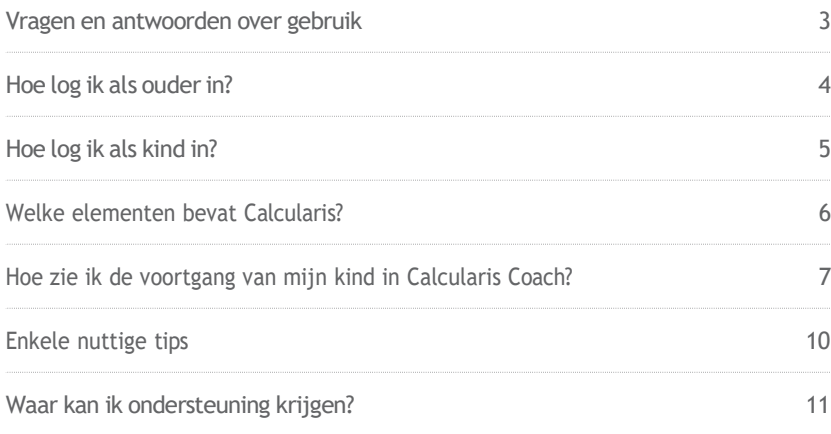

## **Hoe vaak moet mijn kind oefenen?**

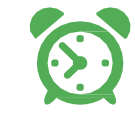

Jouw kind moet 3 keer per week 20 minuten lang oefenen. Na 20 minuten oefenen geeft Calcularis zelf aan dat het kind voor die dag voldoende heeft geoefend. Het oefenen moet dan eindigen en een andere dag worden voortgezet. Om het succes van de wetenschappelijke studies te bereiken, moet jouw kind minstens 3 maanden met deze frequentie oefenen. Je kunt dan een pauze nemen of het aantal oefensessies per week verminderen. Jouw kind heeft een jaar toegang tot Calcularis. Verdeel het jaar in drie blokken van 12 weken met minimaal 4 weken tussen deze blokken.

## **Waar moet ik op letten bij het oefenen van mijn kind?**

Jouw kind moet zelfstandig oefenen. Dit is de enige manier waarop de computer het leergedrag van jouw kind nauwkeurig kan analyseren. Calcularis bewaakt de vorderingen en kan dus zelf beslissen hoe lang jouw kind aan welk spel moet werken en welke taken moeten worden geoefend. Natuurlijk kan je jouw kind ondersteunen en motiveren door zo nu en dan over zijn schouder mee te kijken. Je moet er echter niet tussenkomen of oefeningen helpen op te lossen. Leg de oefeningen alleen uit als dat nodig is en jouw kind na verschillende pogingen vastloopt hoe een

### **Welke ondersteuning kan ik bieden?**

oefening op te lossen.

- 
- Motiveer jouw kind om te oefenen.
	- Vraag van tijd tot tijd in welk getallenbereik jouw kind zich bevindt en welke spellen hij/zij vaak speelt.
	- Ben je geïnteresseerd in zijn score?
	- Vraag welke dieren het al heeft gekocht en gevoerd.
	- Toon jouw kind elke twee tot drie weken hun voortgang in Calcularis Coach.

## <span id="page-2-0"></span>**Hoe log ik als ouder in?**

**1.** Open de browser van je keuze:

 $G$  $E$  $D$ 

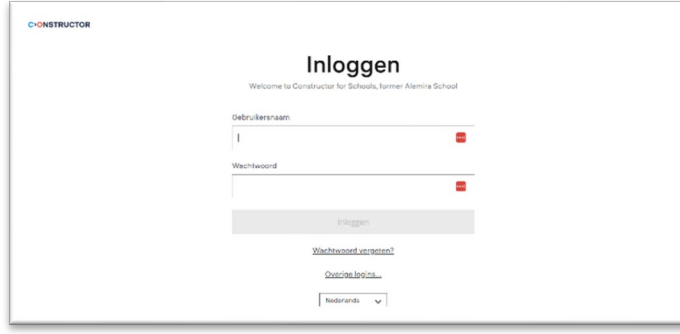

- **2.** Voer in de adresregel in: schools.constructor.app
- **3.** Het inlogscherm van Constructor (uitgever) verschijnt. Meld je aan met jouw gebruikersaccount en het bijbehorende wachtwoord.
- **4.** In de Cockpit kan je Calcularis openen om de leervoortgang van jouw kind te volgen (zie vanaf pagina 8).
	- De Cockpit biedt de volgende functies:
	- **a.** Calcularis Coach starten.
	- **b.** Open de webshop om extra licenties te bestellen.
	- **c.** Wijzig gebruikersgegevens of wachtwoord.

<span id="page-2-1"></span>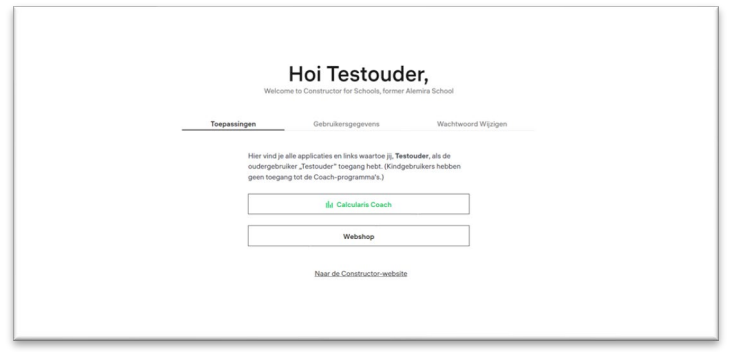

## **Hoe log ik als kind in?**

**1.** Open de browser van je keuze:

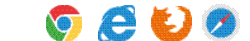

- **2.** Voer in de adresregel in: schools.constructor.app
- **3.** Jouw kind logt in met zijn gebruikersnaam en wachtwoord.
- **4.** In de Cockpit vindt jouw kind alle programma's die het kan gebruiken. Kies "Calcularis":

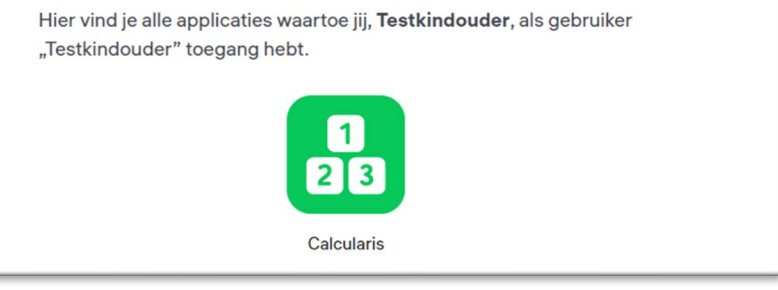

- **5.** Na de eerste keer inloggen volgt er een koste instructievideo. Bekijk deze samen met jouw kind. Na de video kiest jouw kind een personage "Tom" of "Emily:.
- **6.** Vervolgens kan er gekozen worden voor Begeleide Training en Vrije Training. In de begeleide training wordt het leerproces automatisch door Calcularis geregisseerd. Alleen deze vorderingen zie je in de ouderrapportage terug. De vrije training is, de naam zegt het al, een omgeving om vrij te kiezen wat jouw kind gaat doen. **Drie keer per week oefenen doet jouw kind in de begeleide training!**

### **Hoe werkt het oefenen met Calcularis?**

Calcularis is verdeeld in vier toenemende getallenbereiken:

0 - 10, 0 - 20, 0 - 100 en 0 - 1000. In elk van deze bereiken bewerkt jouw kind de drie gebieden van begrip van getallen, optellen / aftrekken en vermenigvuldigen / delen.

Aan het begin van het leren beginnen alle gebruikers met de eenvoudigste game in het nummerbereik 0 - 10. Na elke invoer herberekent Calcularis het kennisniveau van jouw kind. Afhankelijk hiervan kiest Calcularis de volgende oefening die de grootste vooruitgang mogelijk maakt. Het programma past zich dus automatisch aan elke gebruiker aan. Wanneer alle vaardigheden van een getallenbreik onder de knie zijn, verandert Calcularis in het volgende grotere getallenbereik.

## <span id="page-3-0"></span>**Welke elementen bevat Calcularis?**

**1.** Het hoofdscherm van Calcularis toont het huidige spel in het midden. Jouw kind bevindt zich meestal in deze weergave:

<span id="page-3-1"></span>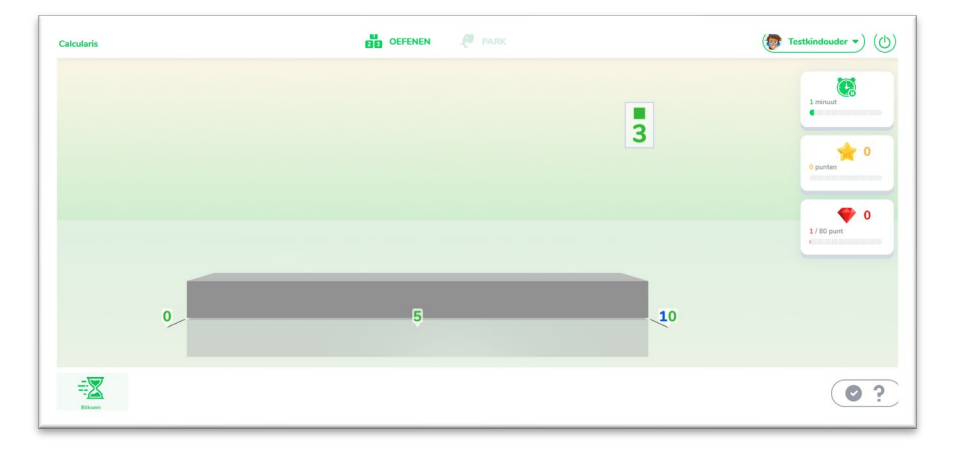

#### **2.** Jouw kind pauzeert de oefening door linksonder op het zandlopertje te klikken.

- **3.** Via het menu (klik rechts bovenaan op de gebruikersnaam) heb je toegang tot de volgende weergaven:
	- **a.** «Mijn vooruitgang»: hier kunnen kinderen hun leerniveau op elk moment inzien. Het bijzondere aan 'vooruitgang' in Calcularis is dat elk kind zijn eigen berg beklimt, waarvan de vorm afhangt van de individuele prestaties.
	- **b.** "Samenvatting" en "Badges": afbeeldingen van behaalde doelen, inclusief een lijst met ontvangen sterren en diamanten en gele en rode stippen.
	- **c.** «Trainingselectie»: ga terug naar de keuze tussen "begeleide" en "vrije training".

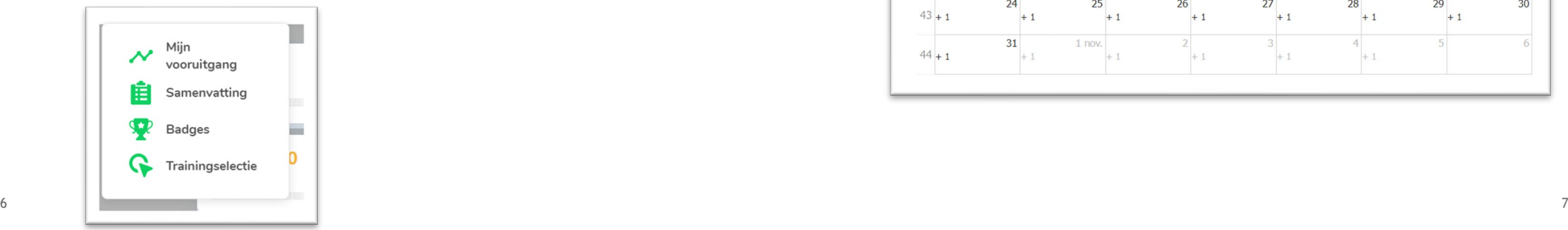

## **Hoe zie ik de voortgang van mijn kind in Calcularis Coach?**

- **1.** Open de Cockpit met je ouder-account (zie p. 4) en open Calcularis Coach.
- **2.** Met behulp van verschillende weergaven kun je het leerproces van jouw kind inzien

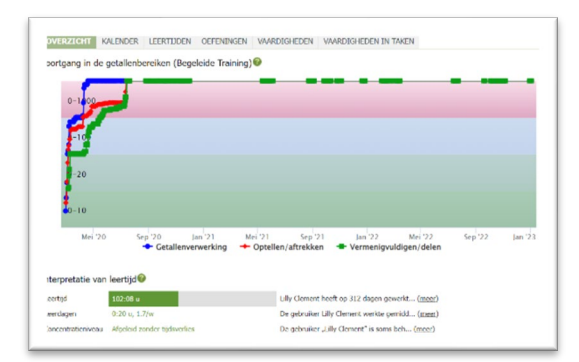

- **"OVERZICHT"** toont je de voortgang en de leertijd.
- **"KALENDER**" toont je op welke dagen en hoe lang er werd uitgeoefend.

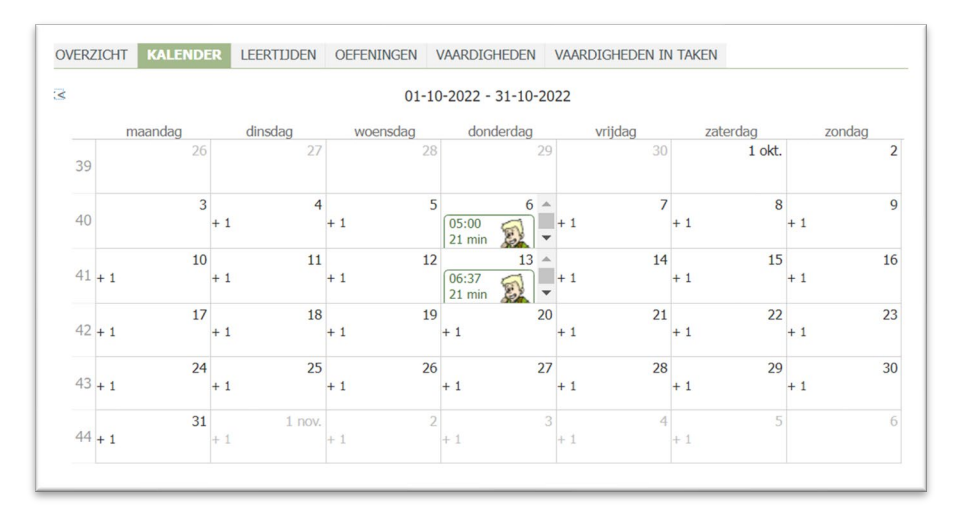

• **"LEERTIJDEN"** geeft aan hoe lang jouw kind is ingelogd of effectief heeft geoefend.

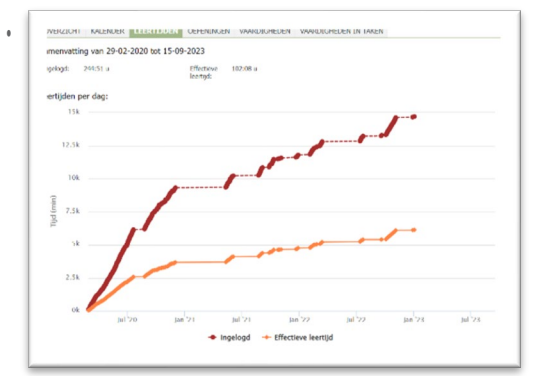

• **"OEFENINGEN"** laat zien hoeveel taken jouw kind heeft opgelost en hoeveel daarvan correct waren.

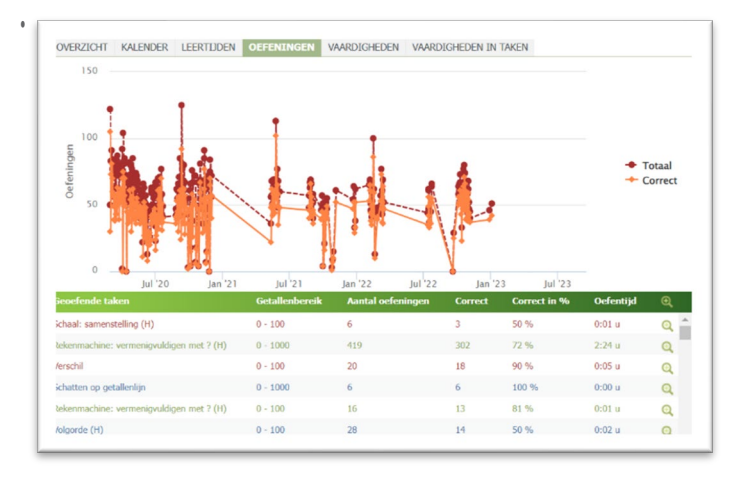

• Klik bij een spel op het vergrootglas om in detail te zien wanneer jouw kind aan welke taak heeft gewerkt . Sorteer de lijst door op de koppen te klikken. Je kunt de lijst ook beperken door het spel, het getallenbereik of de modus te wijzigen.

"VAARDIGHEDEN" toont je de vaardigheden van jouw kind in de veschil- lende getallenbereiken:

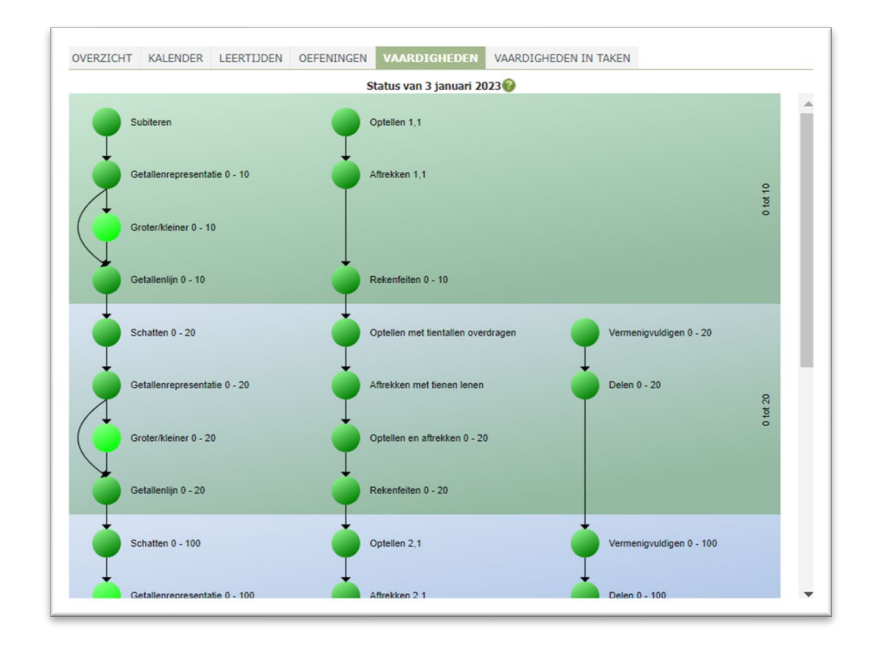

#### Betekenis van de kleuren:

- grijs = niet geoefend
- rood = wordt aangeleerd
- oranje = werkt redelijk goed
- geel = goed beheerst
- groen = goed beheerst
- lichtgroen = werd niet beoefend omdat de opvolgende vaardigheden al beheerst worden

### **Opmerkingen:**

- **d.** Alle weergaven kunnen worden gemaakt en geprint als PDF. Als u de PDF-knop niet ziet, maximaliseer dan het browservenster of blader helemaal naar beneden.
- **e.** Aan de linkerkant van het venster kan je de evaluatieperiode wijzigen. Drie periodes worden voorgesteld, met «PERIODE INSTELLEN» kun je elke periode kiezen.

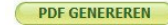

# **DATUMBEREIK**<br>07-01-20 - 22-01-20

DATUMBEREIK INSTELLEN **PAGELOPEN TWEE WEKEN<br>AFGELOPEN MAAND<br>AFGELOPEN 3 MAANDEN<br>VOLLEDIG DATUMBEREIK** 

## **Handige tips?**

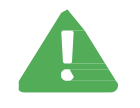

Let tijdens het oefenen op het volgende:

- Leg zo nodig aan jouw kind uit hoe je een spel moet gebruiken, maar los geen taken voor jouw kind op. Anders beïnvloed je het leerniveau. Calcularis kan ervan uitgaan dat jouw kind de juiste vaardigheid al onder de knie heeft en moeilijkere taken kan uitvoeren.
- Als je een taak wilt uitleggen aan jouw kind, gebruik je de «vrij training» (pagina 6).

Tips voor het uitleggen van het leerproces:

• Het leerproces kan worden opgeroepen als "Mijn vooruitgang" in Calcularis en in het "Overzicht" in de coach. De voorstellingen verschillen sterk. "Mijn vooruitgang" laat jouw kind zien hoe goed het vordert ten opzichte van zichzelf. Het "overzicht" toont de werkelijke vooruitgang in termen van nummerreeksen en vaardigheden.

<span id="page-5-0"></span>Tips voor mogelijke instellingen in de coach (pagina 7):

- Als jouw kind vermenigvuldiging / deling nog niet heeft geleerd op school, kan je vermenigvuldiging / deling deactiveren onder «Instellingen». Vergeet niet om de vermenigvuldiging / delingstraining op het juiste moment opnieuw te activeren!
- Je kunt de gebruikersgegevens (wachtwoord, voornaam, achternaam) van jouw kind- en oudergebruikers wijzigen onder «Beheer».
- Wanneer je automatisch op de hoogte wilt worden gehouden van de voortgang van jouw kind, kan je regelmatig certificaten en rapporten per e-mail ontvangen. De bijbehorende instellingen zijn te vinden in «Beheer».

## **Waar kan ik ondersteuning krijgen?**

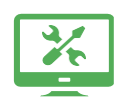

Bij technische of inhoudelijke problemen zijn wij te bereiken via [support@brightskills.nl](mailto:support@brightskills.nl)

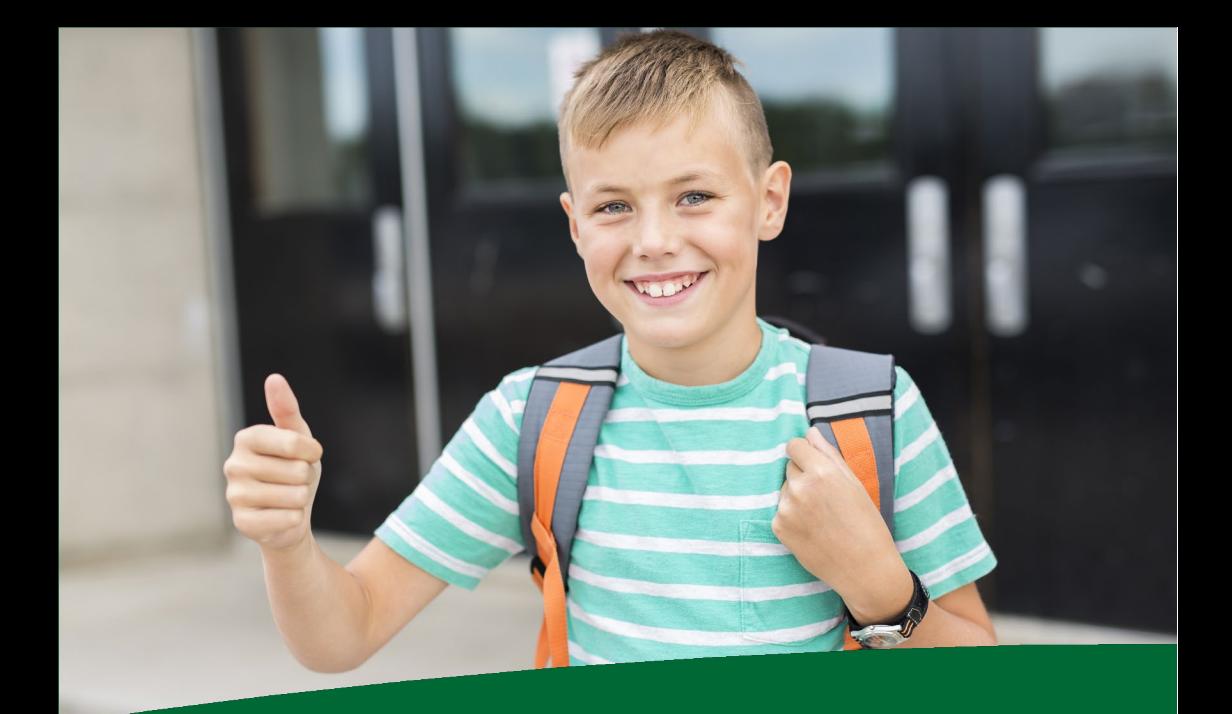

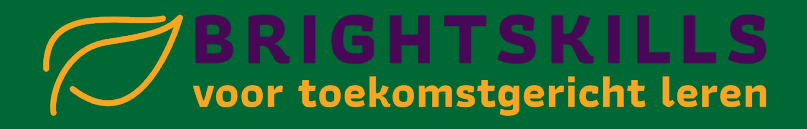